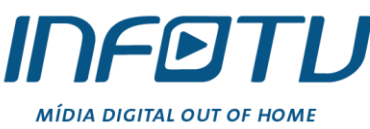

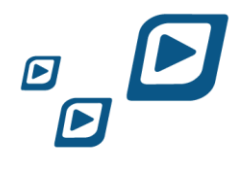

## INFØTU **Envio de vídeos comerciais**

## **Parte 1: Acessando o Sistema**

Acesse o site da INFOTV pelo endereço [http://www.infotv.com.br.](http://www.infotv.com.br/) No rodapé, na parte direita da página, clique em "Área Restrita".

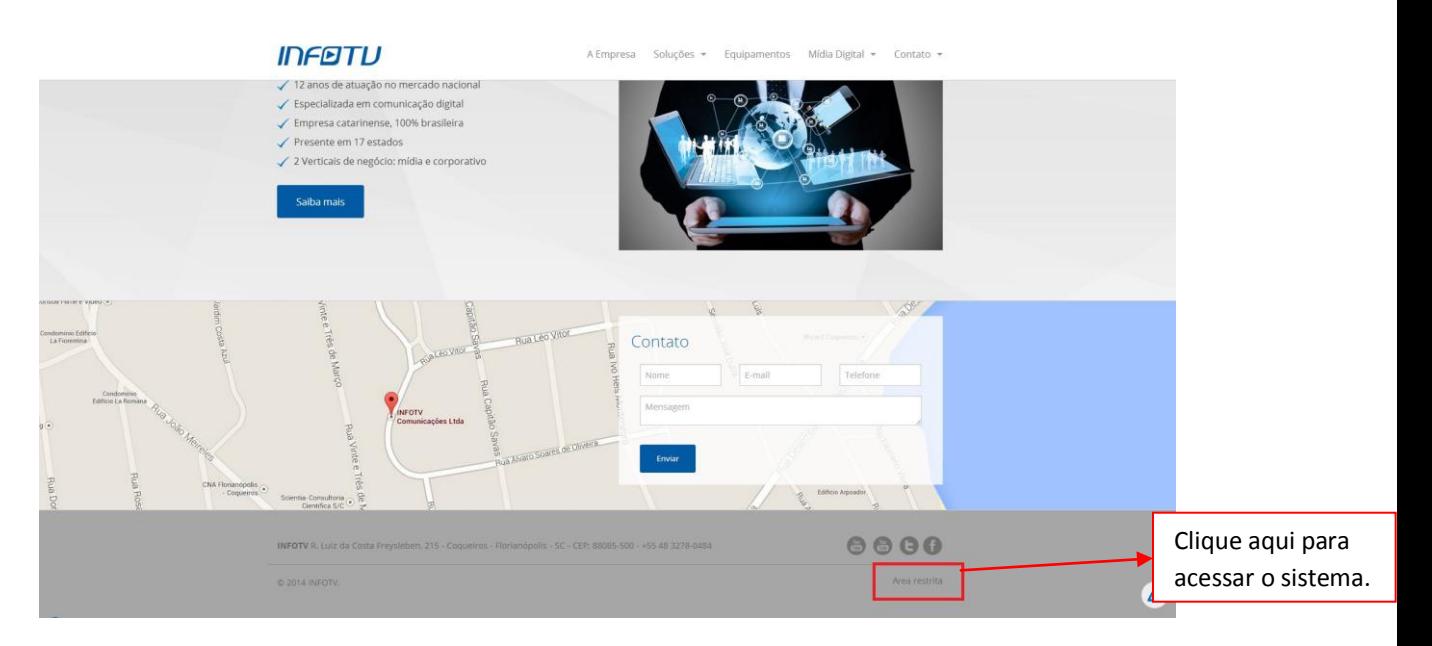

A tela de login irá abrir. Se você já fez o login no sistema, deverá sair para ter acesso a esta tela. Nesta tela de login, clicando em "Envio de Comercial" no topo da janela, irá abrir o formulário de Envio de Comercial.

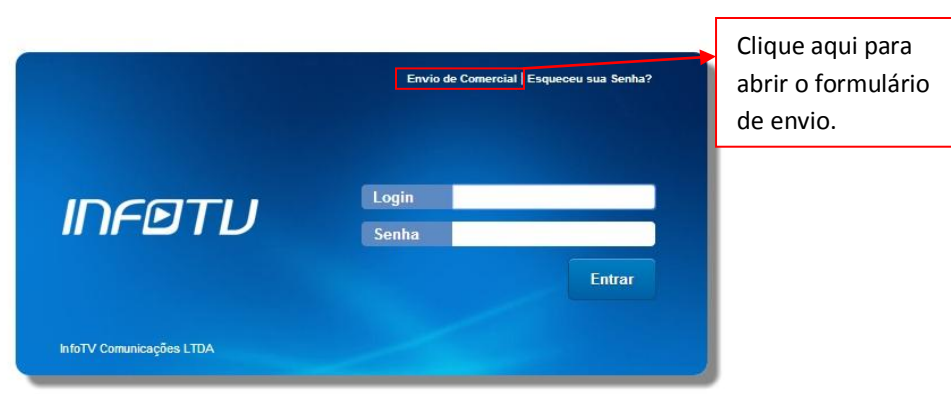

Figura 1.1: Formulário de envio de comercial – Link de acesso

www.infotv.com.br

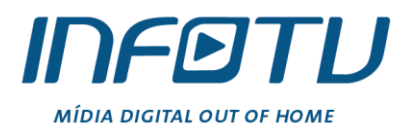

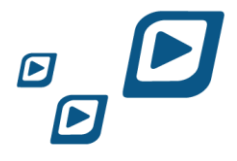

## **Parte 2: Formulário de envio**

Preencha o formulário com informações referentes ao comercial e informações sobre o remetente. Os campos que possuem "\*" (asterisco) ao lado são obrigatórios.

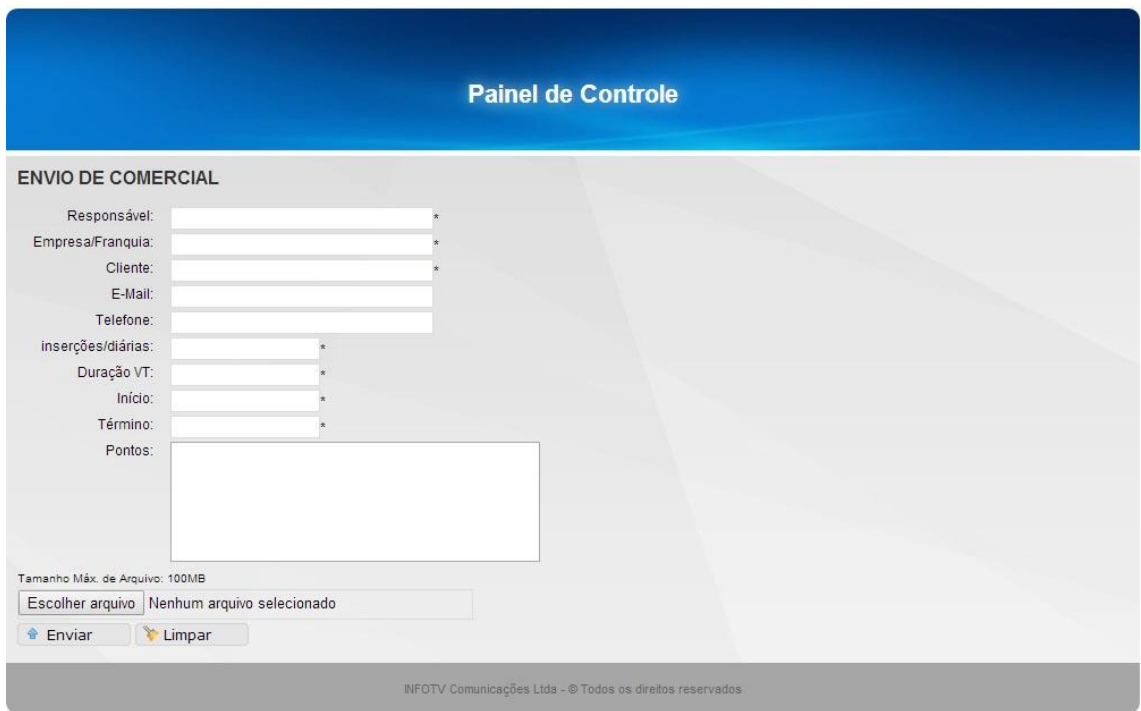

Para selecionar o vídeo desejado, clique em "Escolher Arquivo" e navegue pelas pastas a procura do arquivo e selecione-o.

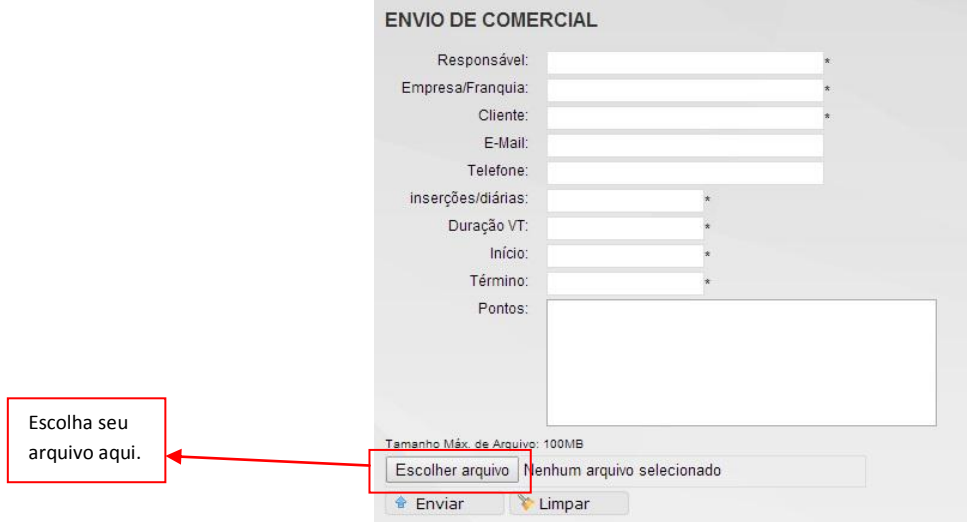

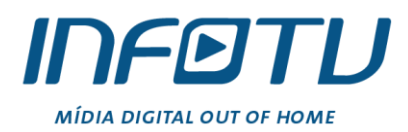

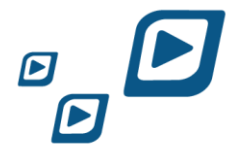

Após o arquivo ter sido selecionado, clicar em "Enviar" para iniciar o processo de Upload do vídeo no nosso sistema para ser analisado.

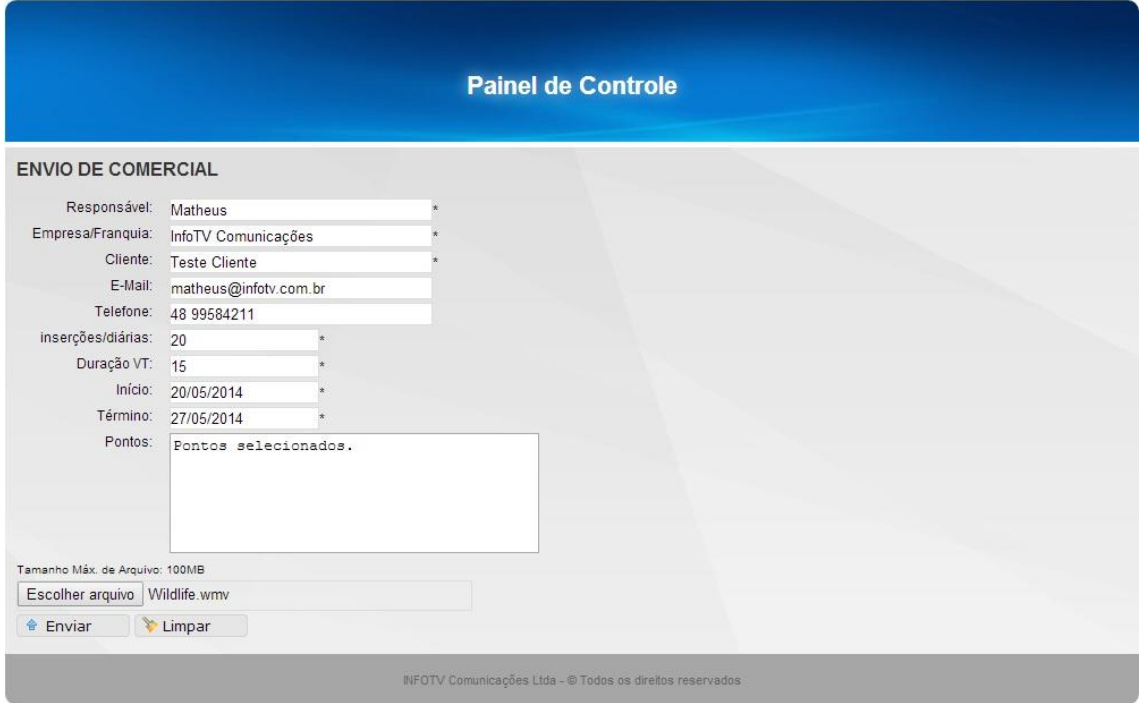

Caso o arquivo tenha sido enviado com sucesso, uma mensagem de confirmação será mostrada com as informações fornecidas pelo remetente do arquivo.

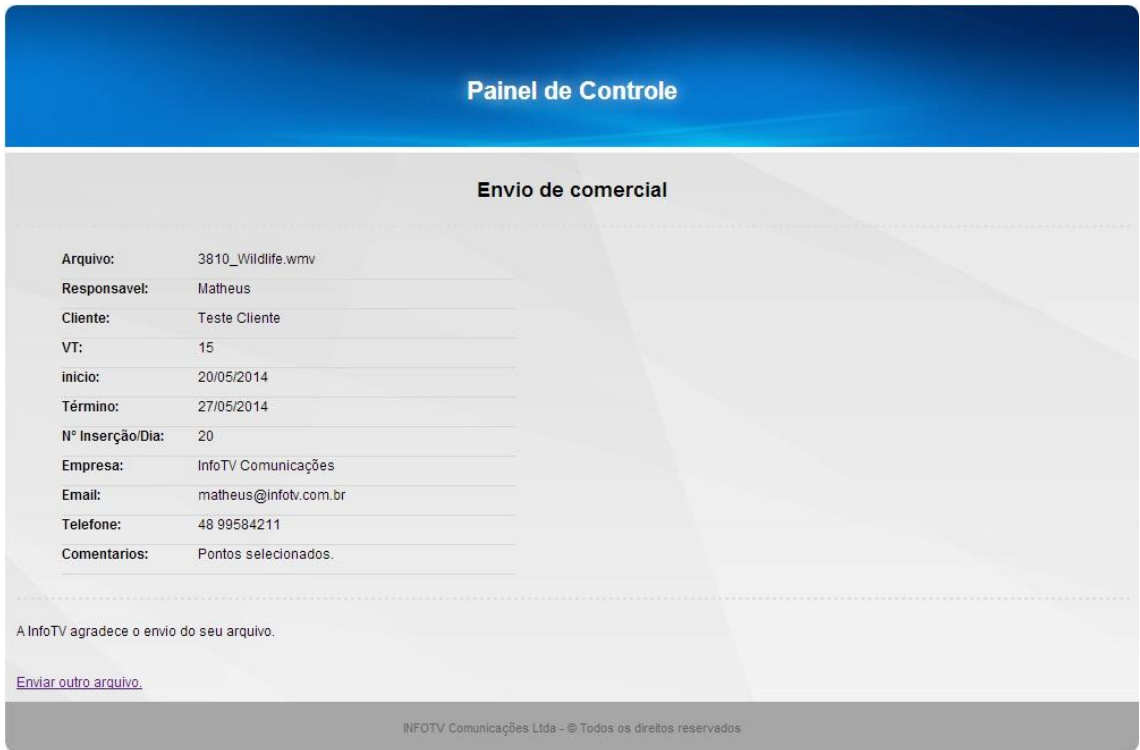